# **Basic Operation for Sending Scan Files by E-mail to Adler Copiers**

**Currently, all copiers will scan according to these instructions.** 

**Select "Scanner" from the list of buttons on the left side of the copier. You will see the following e-mail screen on the printer** 

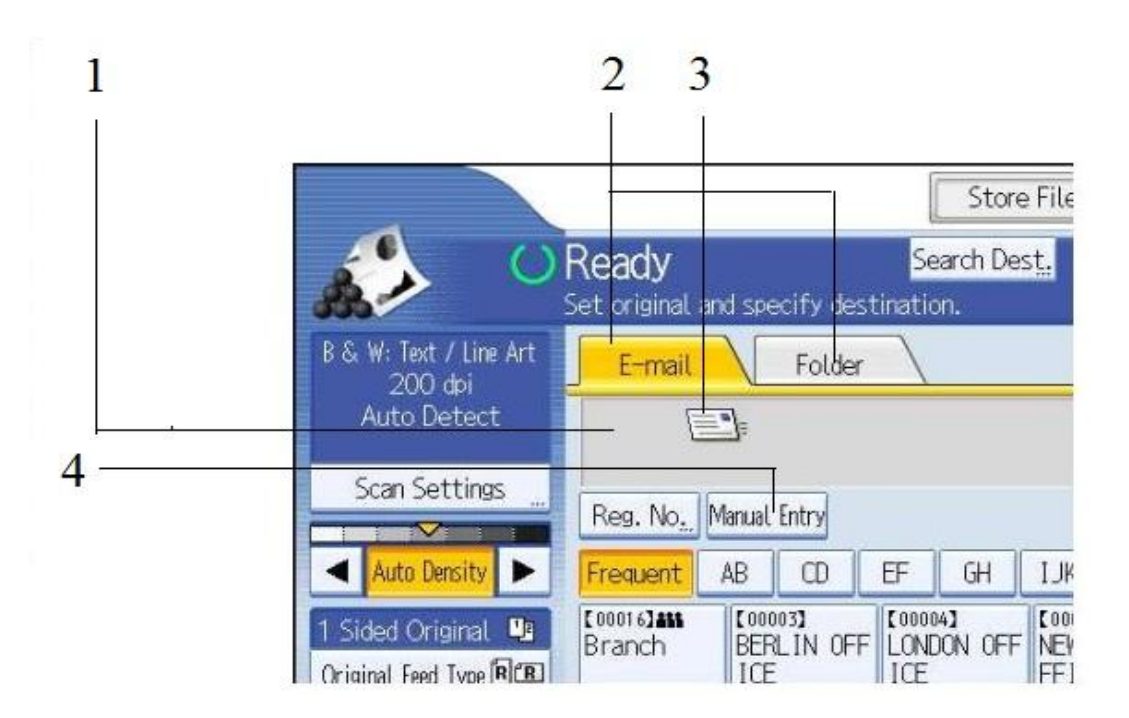

## **1. Destination field**

The specified destination appears. If more than one destination has been specified, press [] or [] to scroll through the destinations.

## **2. E-mail / Folder**

Press these tabs to switch between the E-mail screen and Scan to Folder screen. Switch the screen also when sending the same files by both e-mail and Scan to Folder.

## **3. E-mail icon**

Indicates that the E-mail screen is displayed.

## **4. [Manual Entry]**

To specify destinations not registered in the address book, press this key, and then enter the e-mail addresses using the soft keyboard that appears.

**Place originals as you would regular copies.** 

**If necessary, press [Scan Settings] to specify scanner settings such as resolution and scan size.** 

**Press the [Start] key.** 

**Please note:** 

**When scanning multiple sheets that are meant to be one document (e.g., the 3 page Internship Supervisor Evaluation), please load them together and press [Start].** 

**When scanning an individual sheet that is meant to be a single document, please load the single sheet, press [Start], and then wait for it to finish before loading the next sheet.** 

**Each sheet or group of sheets will then arrive in your email as an individual PDF file that is ready to upload to Moodle.**